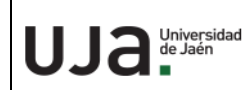

# **INSTRUCCIONES TÉCNICAS DEL SERVICIO DE GESTIÓN ACADÉMICA**

**Proceso** PC 09.03 Matrícula **Fecha última modificación**: V5 06/06/2022

## *DENOMINACION:* **IT.[PC 09.03]-02 DEVOLUCION PRECIOS PUBLICOS**

*Cambios respecto de la versión anterior*

Implementación de la devolución por la plataforma Redsys (devolución por tarjeta). Implementacion para buscar el numero de pedido si el estudiantando no lo facilita

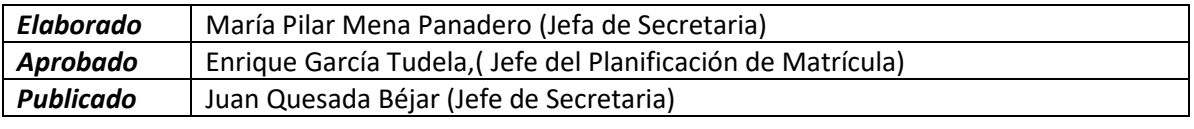

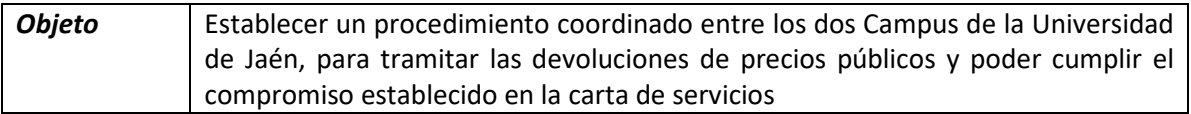

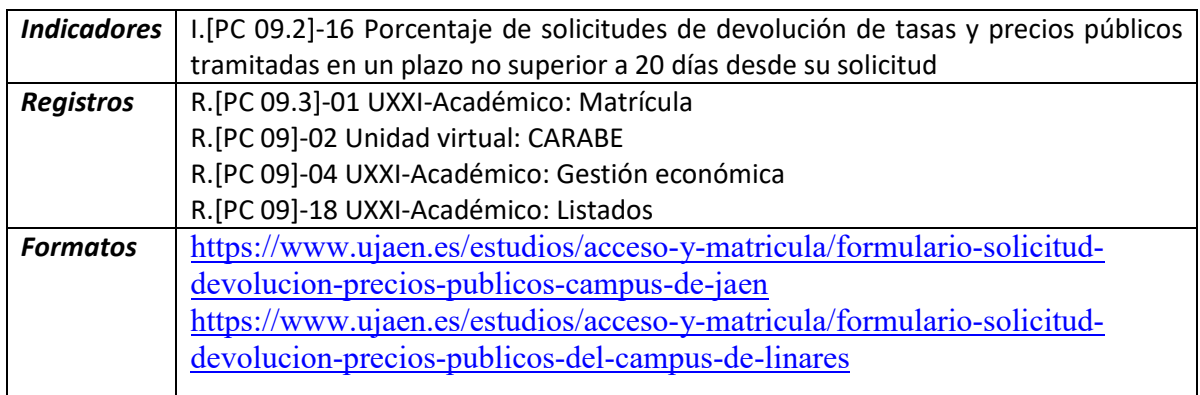

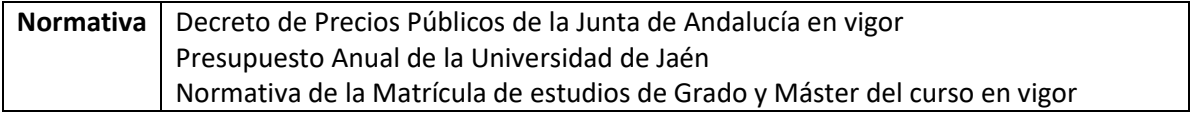

A finales del curso 19-20 se establece otra forma de devolución aparte de la transferencia bancaria, esta forma agiliza el trámite sustancialmente, pudiendo hacer la devolución en el mismo día.

- 1. Por transferencia bancaria a la cuenta que indique el estudiantado en su formulario.
- 2. A través de la plataforma Redsys, siempre que haya pagado también por este medio (tarjeta bancaria).

# **A) Por transferencia bancaria.**

El sistema generará recibos negativos sobre la base de los importes a los que, en principio, el alumno tiene derecho; no obstante, esta devolución no será de oficio, sino que el estudiante deberá solicitarla a través del formulario que figura en la página web de la UJA.

## [https://www.ujaen.es/estudios/acceso-y-matricula/matricula/solicitudes](https://www.ujaen.es/estudios/acceso-y-matricula/matricula/solicitudes-relacionadas-con-la-matricula)[relacionadas-con-la-matricula](https://www.ujaen.es/estudios/acceso-y-matricula/matricula/solicitudes-relacionadas-con-la-matricula)

Será la Sección de Mantenimiento de aplicaciones la que de forma periódica (cada 15 días), procederá a la generación de las remesas de devoluciones que se remitirán a la Sección de Contabilidad del Servicio de Asuntos Económicos. Desde ésta se gestionará la devolución al número de cuenta que haya indicado en su petición en un plazo aproximado, de diez días desde la remisión del fichero.

A continuación, se van a describir de forma más explícita los pasos dadossi la devolución se hace por medio de transferencia:

- 1. Solicitud y Resolución
- 2. Generación de remesas

Se iniciará a petición del interesado a través del formulario de solicitud de devolución de precios públicos que figura en el siguiente enlace, diferenciando los formularios entre el Campus de Jaén y el de Linares:

https://www.ujaen.es/estudios/acceso-y-matricula/devolucion-precios-publicos

Los datos personales, junto con un texto justificativo del motivo de la devolución llegan al correo de [pagosmatricula@ujaen.es](mailto:pagosmatricula@ujaen.es) en el caso del Campus de Jaén, y el de [secretaria](mailto:secretaria-l@ujaen.es)[l@ujaen.es](mailto:secretaria-l@ujaen.es) en el caso del Campus de Linares.

## **1. Información de la solicitud y resolución**

Se realiza en el módulo de gestión económica:

#### módulo de gestión económica>devoluciones>resoluciones

Previamente se comprueba, a través del módulo de mantenimiento de recibos, que no hay ningún recibo con impresiones, si lo hay, hay que ponerlo a cero y recalcular la matrícula ya que, y esto es importantísimo, si no lo hacemos podemos devolver cantidades que no proceden.

Hay que verificar que el motivo alegado está justificado bien a través de la documentación aportada por el alumno o bien que se pueda comprobar en el programa de gestión universitaria.

La persona encargada de la tramitación de devoluciones accederá a la pantalla de Resoluciones de Devoluciones y registrará los datos obligatorios; DNI, causa de devolución y forma de pago, que deberá ser la de "ingreso en cuenta". Si los datos referentes al número de cuenta que se indican en el formulario no figuran en la aplicación informática éstos se añaden en el campo de mantenimiento de cuentas.

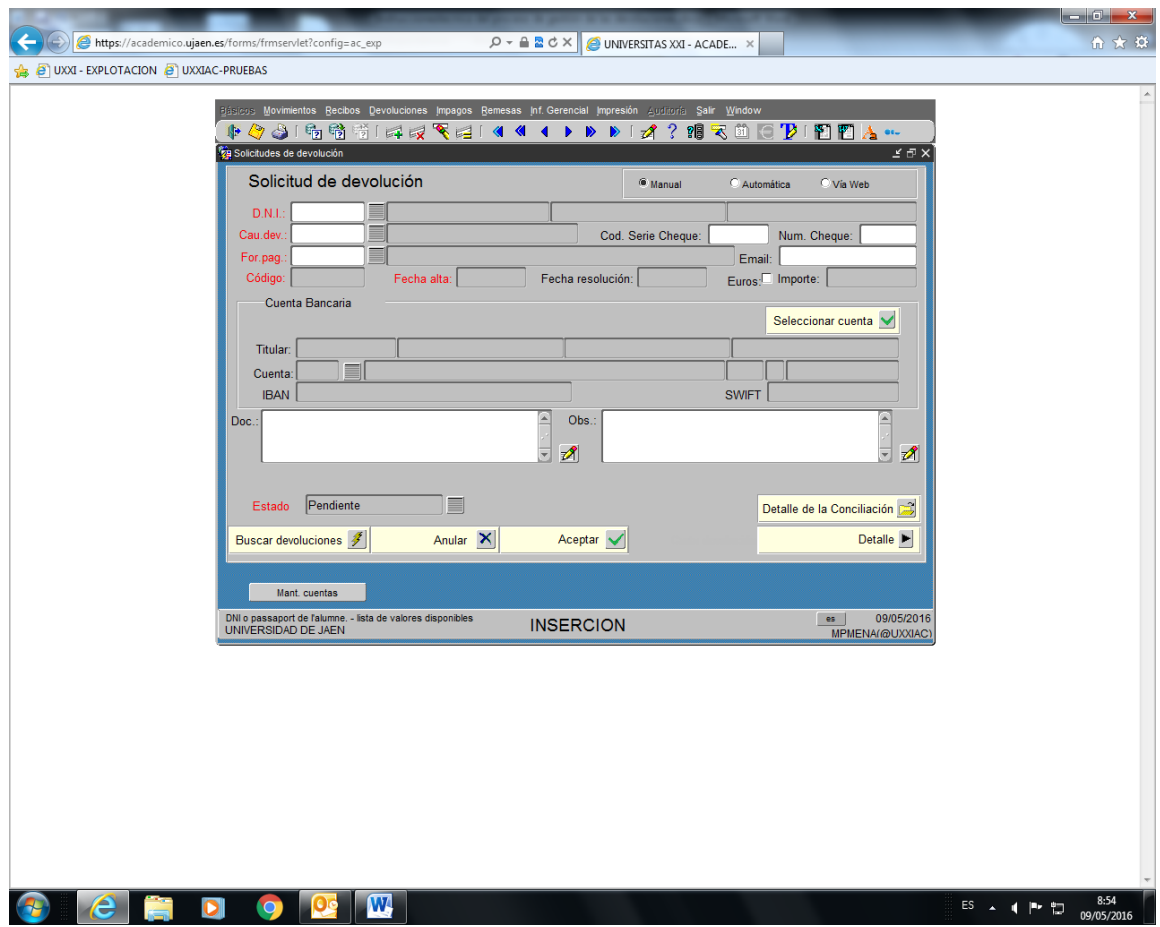

En el campo de observaciones ponemos el motivo de la devolución. Este texto aparece en la carta de pago y de esta forma al visualizar un recibo vemos que la devolución ya está grabada y lista para incluirla en la próxima generación de una remesa, aunque todavía no este conciliada, Una vez que la solicitud está grabada, y antes de pasar al siguiente campo, nos pide que señalemos la devolución exacta, pulsamos el botón de "buscar devoluciones", recuperándose automáticamente si hay más de una. El/la funcionario/a encargado de tramitar la devolución marcará la que tiene que gestionar.

Procederemos a "Aceptar" dicha solicitud

Una vez grabada la devolución comunicamos al interesado que su devolución ha sido tramitada por Secretaría dándole una fecha aproximada de devolución.

La solicitud tiene cuatro posibles estados:

Pendiente: cuando se produce un recibo negativo.

Aceptada: cuando la solicitud ha sido aceptada y está pendiente de incluirse en una remesa para enviarse a contabilidad.

Conciliada: cuando se han realizado el pago, es decir cuando se ha enviado la remesa a contabilidad y se ha validado ésta. Hay que tener en cuenta que un recibo conciliado no se puede anular. Cuando el recibo se concilia, en mantenimiento de recibos ya vemos que tiene fecha de cobro.

Anulada: si la solicitud está en estado aceptada se puede anular, así arreglamos el error que hayamos encontrado (modificación en la matrícula o modificación en los datos bancarios)

#### **2. Generación de remesas**

Una vez que desde la Sección de Mantenimiento de Aplicaciones se revisan los diferentes listados de devoluciones por Centros y actividad económica (Títulos, Reconocimientos) se procede a generar la/s remesa/s correspondiente/s cuyo documento es firmado por el Jefe de Servicio, enviando los ficheros al Servicio de Gestión Económica para que se proceda a la devolución efectiva.

Se remite a los Centros/áreas los listados remesados en formato pdf para su información.

Una vez realizada la devolución efectiva en la cuenta indicada por el alumno, se comunica a la secretaría la fecha real en la que se realiza el pago.

## **B) Por la plataforma Redsys (tarjeta bancaria)**

Si un estudiantado ha realizado el pago de un recibo con tarjeta bancaria puede recibir el reintegro del pago hecho indebidamente o en exceso, a la misma tarjeta bancaria con la que hizo el pago. Para ello entramos en la siguiente dirección:

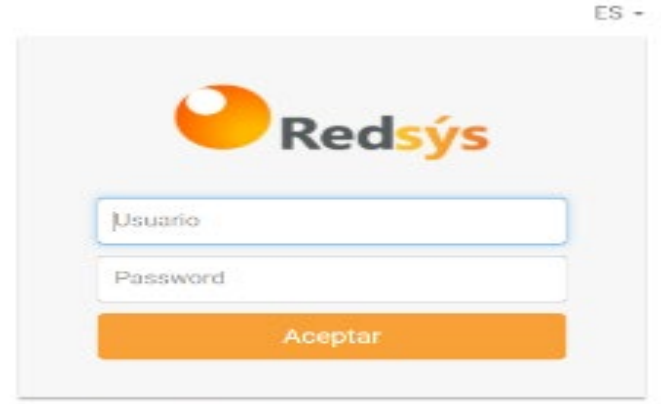

https//canales.redsys.es

¿Ha olvidado la contraseña?

Para poder entrar en la plataforma necesitamos un número de usuario, que es siempre el mismo y que nos facilitó el administrador (Jefe de la Sección de mantenimiento de aplicaciones informáticas) y una contraseña que de forma periódica nos pide la aplicación que cambiemos. La contraseña actualizada la vamos anotando un archivo compartido con los usuarios de la plataforma para saber en cada momento cuál es el último acceso.

Una vez que el estudiantado presenta su solicitud de devolución de precios públicos, por el formulario correspondiente, adjunta copia del resguardo que obtuvo una vez realizado el pago con la tarjeta. En el mismo figura el Numero de Pedido, imprescindible para poder localizar su pago, y otros datos adjuntos.

Dentro de la plataforma, solo podemos hacer consultas, acotando un período de fechas: la consulta se hará por número de pedido (Tipo de consulta)

Sólo se puede hacer devolución de aquel importe que coincida con el número de pedido, que previamente nos ha facilitado el estudiante, junto con la fecha. Dichos pagos deben de aparecer en la fila en color verde.

Si el estudiantado no facilita el Numero de Pedido, podemos verlo a través de la intranet, Universidad virtual, Servicios académicos, comprobación de pagos por TPV, Operaciones por recibo. Previamente en UXXI/ Gestión económica/ Mantenimiento de recibos podemos ver la referencia del recibo , copiamos y pegamos ésta en el campo operaciones por recibo. Buscamos y nos aparece la columna Operación está nos indica el Numero de pedido que estamos buscando hay que comprobar en la fila que se corresponde con el importe que estamos buscando y el estado tiene que aparecer aprobado.

En la parte derecha aparece un icono de un ojo, donde podemos ver datos referidos al pago, y una flecha para realizar la devolución. Si la cantidad a devolver es distinta, podemos rectificar la misma en la nueva ventana que se abre tras pulsar la flecha

En Detalles podemos ver e imprimir el importe devuelto, aunque para que aparezca el informe completo es mejor pasarlo a Word

Finalmente haríamos la **conciliación Manual del pago en:**

Universitas XXI/ Gestión Económica/ Devoluciones/ conciliación manual.

Seleccionamos el estudiantado por nº de DNI, indicamos fecha de devolución y conciliamos el recibo.

Por último, y una vez que han pasados todos los plazos de matrícula, gestión de becas, de acción social, etc… enviaremos un aviso a todos los estudiantes que consten en Universitas XXI con una cantidad pendiente de devolución. El modelo puede ser el siguiente:

#### *"Estimado/a estudiante:*

*Una vez, finalizada la gestión económica del curso XXXX-XX, hemos comprobado que en su expediente del presente curso académico consta, salvo error u omisión, una cantidad a su favor pendiente de solicitud. Puede solicitar la devolución a través del siguiente formulario, cumplimentando todos sus campos.*

*[https://www.ujaen.es/estudios/acceso-y-matricula/formulario-solicitud-devolucion](https://www.ujaen.es/estudios/acceso-y-matricula/formulario-solicitud-devolucion-precios-publicos-campus-de-jaen)[precios-publicos-campus-de-jaen](https://www.ujaen.es/estudios/acceso-y-matricula/formulario-solicitud-devolucion-precios-publicos-campus-de-jaen)*

*Reciba un cordial saludo,*

#### **Listados de apoyo de la Gestión de las devoluciones**

• Recibos pendientes de remesar

Gestión económica>Devoluciones>Recibos pendientes de remesar

Mediante este listado se van a recuperar todos los recibos negativos que cumplan las siguientes condiciones: no estén invalidados, no estén conciliados y no se hayan incluido en una remesa pendiente.

Se puede filtrar por año académico, actividad económica, periodo y fecha de emisión y vencimiento de los recibos.

• Solicitudes de devolución

#### Devoluciones>solicitudes de devolución

En este listado se recuperan las solicitudes de devolución pudiendo filtrarse por el estado de las mimas (pendientes P, aceptadas A, conciliadas C o anuladas I). Se pueden filtrar por año y centro o plan siendo los campos año y centro obligatorios.